# **UPDATE**

How to get connection between WinStudio and ctrlX CORE

The following how to... describes the OPC\_UA connection between WinStudio and our new ctrlX CORE. There are thousands of WinStudio applications running, and there is still a need to keep WinStudio going on with our newest PLC, so here is a short description how to get in contact with ctrlX CORE.

Tested on ctrlXCORE: OPC UA Server – 1.16.0 PLC – 1.16.0

WinStudio: IW ML 15V16P1

CtrlX CORE:

At first, you should write a small plc program and put the needed symbols to the Symbol Configuration

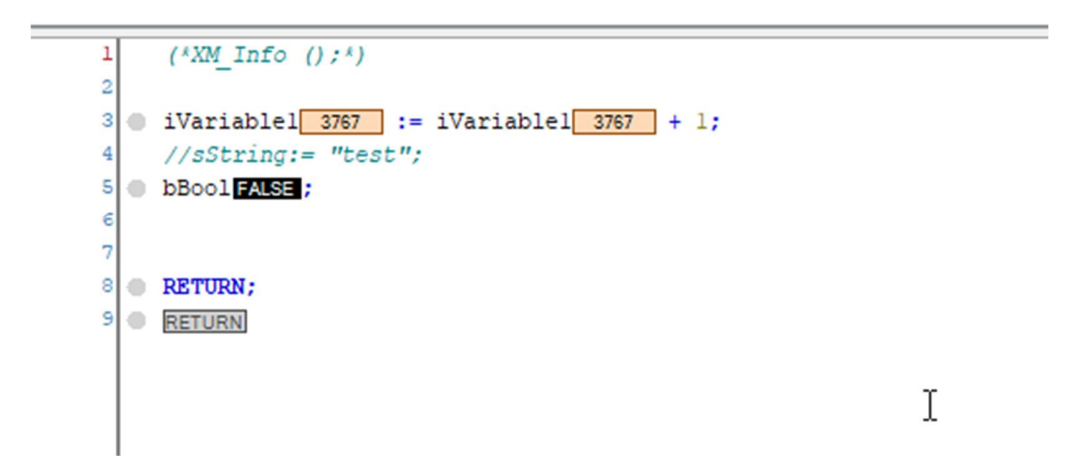

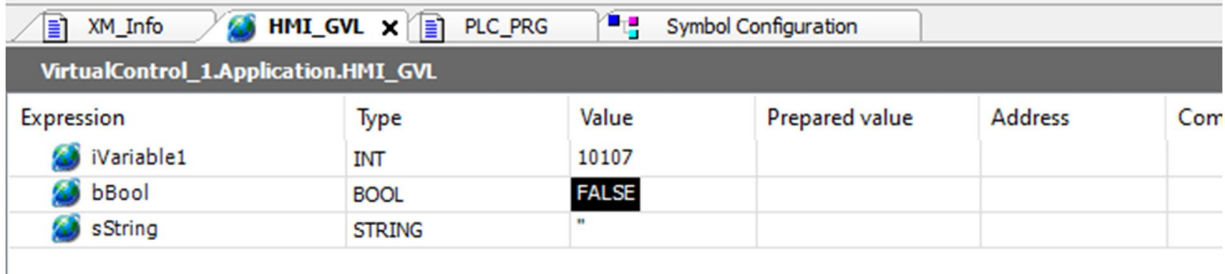

#### **Standard PC, e.g. (VPB40.4, PR3/PR4, VR3/VR4)**

Now you must prepare the OPC\_UA configuration in WinStudio. Be aware, that you need at least IW 15V12, otherwise you cannot run the WinStudio Application on another PC.

 $\times$ 

At first you must configure the OPC\_UA connections

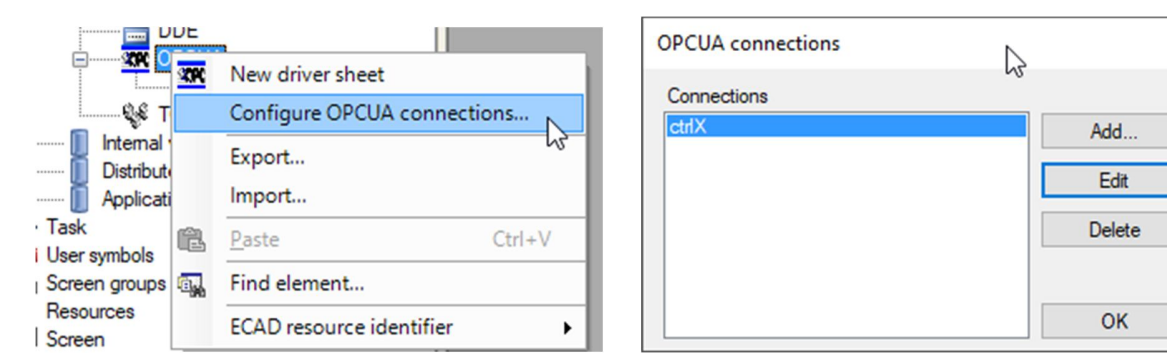

I have created one ctrlX and here is the next screen

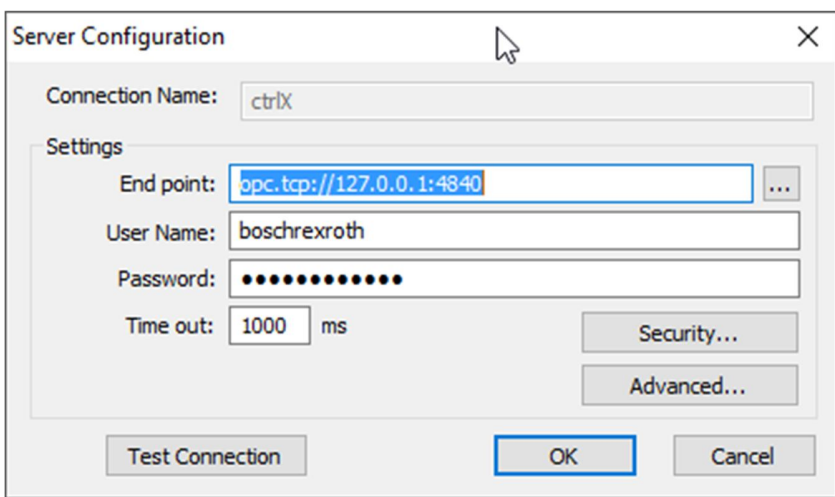

CtrlX CORE uses a secure OPC\_UA connection. So you have to use User Name and Password (it's the same as you login into the ctrlX CORE) and then you have to open the security screen.

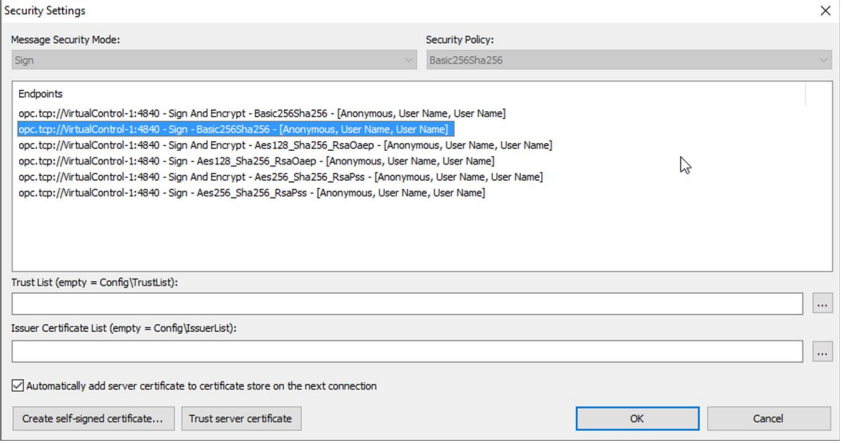

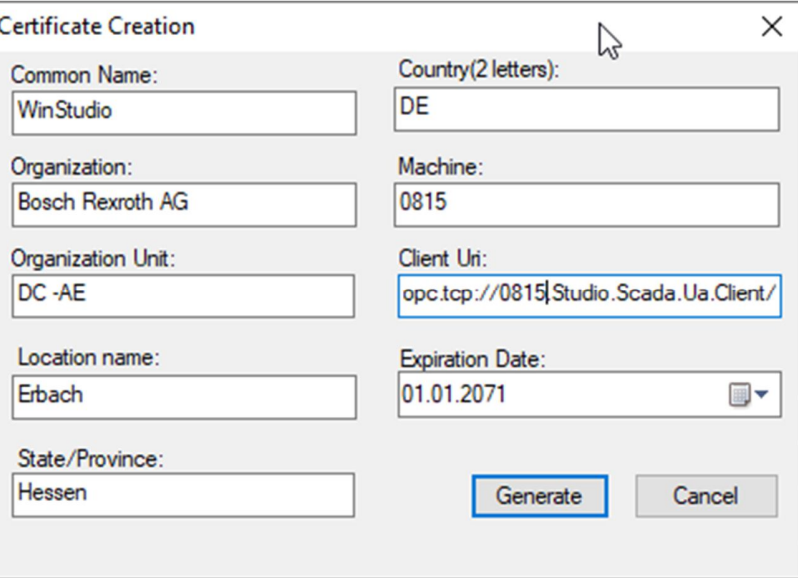

We use the Sign Basic256Sha256 certificate. You have to create the self-signed certificate

The entries on the left side are optional, the entries at machine and Client URL are read by the system and it is the computer name where you create the certificate.

Accept the entries with generate and the certificate will be stored. You are back to the security settings now. Here you have to trust the server certificate too, then the configuration of the OPC\_UA on WinStudio site is finished.

We had sent a certificate to the ctrlX CORE. So there we have to accept this certificate too. To do so, we have to go to the homepage of the ctrlX CORE and have to open certificate & keys under settings

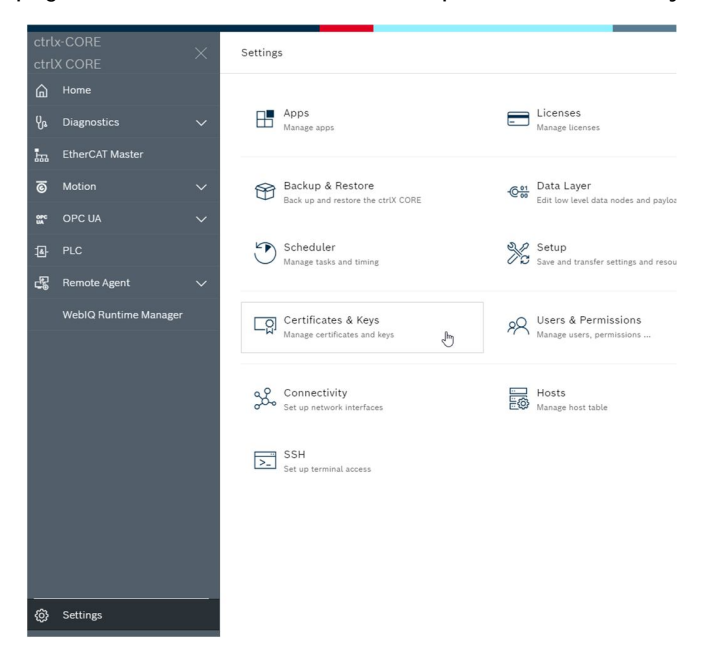

Open this menu and open the OPC\_UA Server item. In my case there are several OPC\_UA server running.

The last line refers to the WinStudio certificate which is at the moment rejected

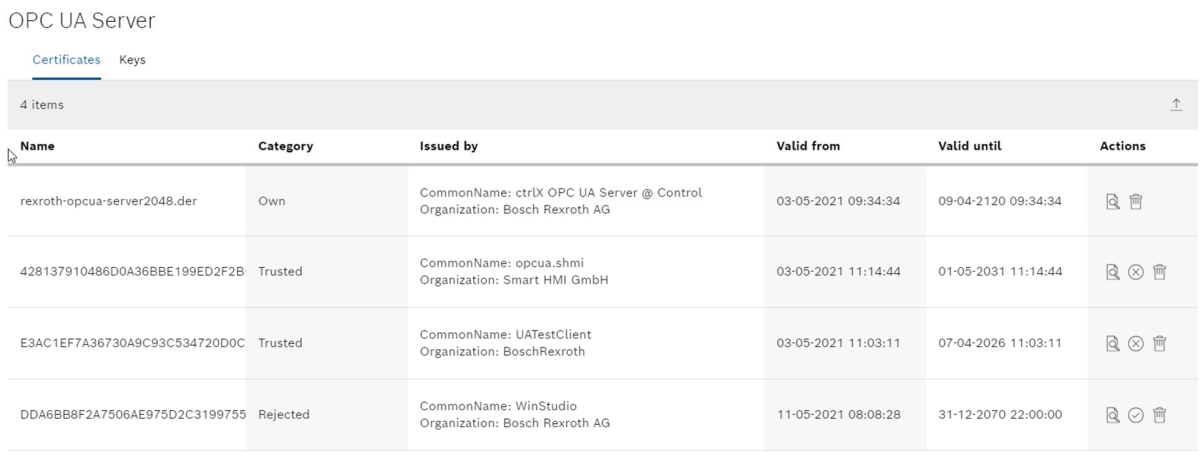

If you are not sure, if your certificate is downloaded, you can go to the details and get more information.

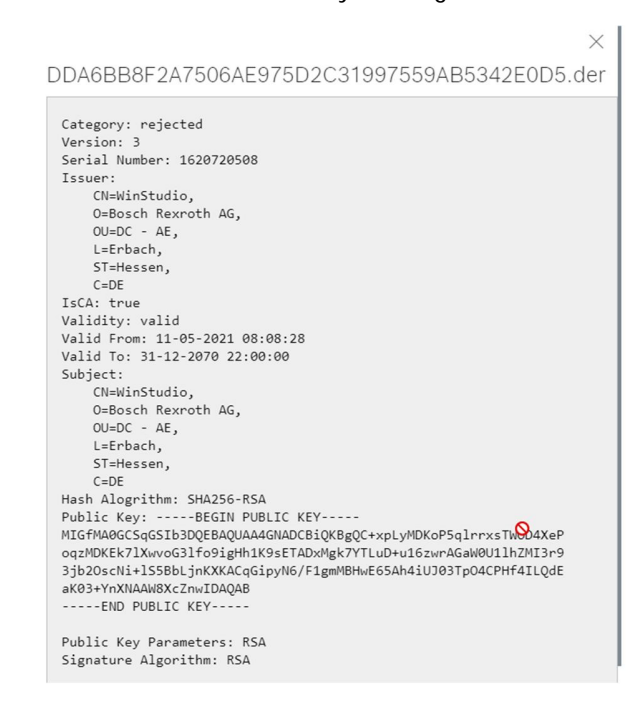

If everything is ok, you can trust the certificate and then you can start to work with WinStudio as usual.

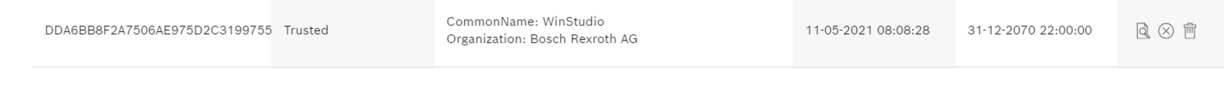

### **VR21xx/VH2110**

Due to the fact, that the VR21 and VH2110 using Windows Embedded Compact 7 OS, they cannot use secure OPC\_UA connection. Her you must use no security. This works from IndraWorks Version 15V16P1 on.

At first you must configure the OPC\_UA Server on the ctrlX CORE. Go to the OPC UA folder, activate the server menu and click on actions

In the Endpoint menu you should only activate NONE for communication with a VR21/VH2110 and BASIC256SHA256 for communication with a standard PC. It should look like this:

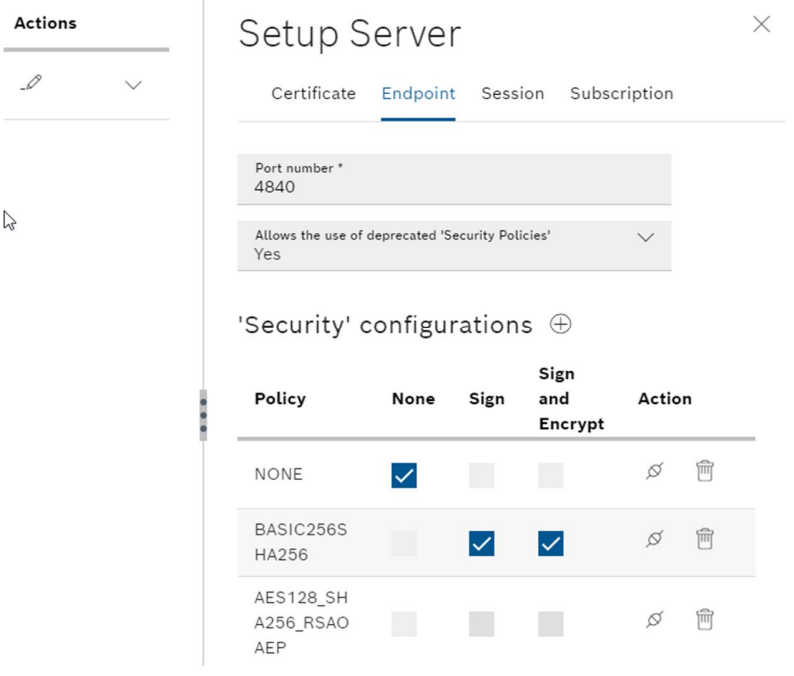

Now you must prepare the OPC\_UA configuration in WinStudio. Be aware, that you need at least IW 15V16P1, otherwise you cannot run the WinStudio Application on a VR21/VH2110

At first you must configure the OPC\_UA connections

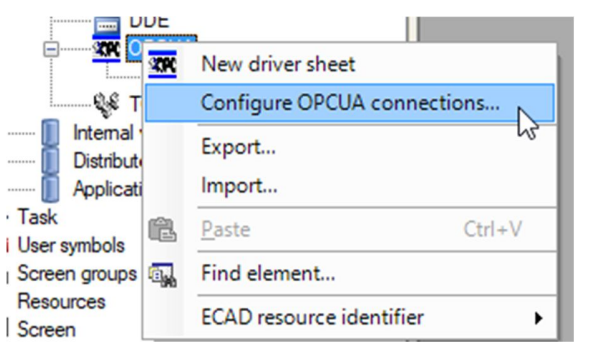

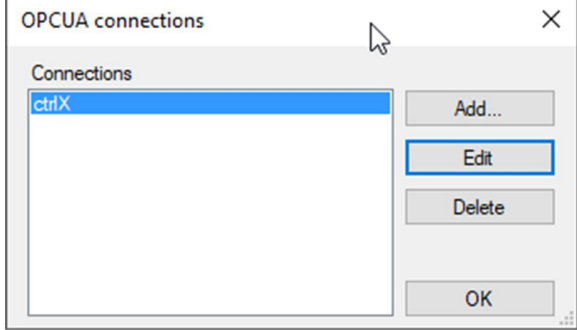

I have created one ctrlX and here is the next screen

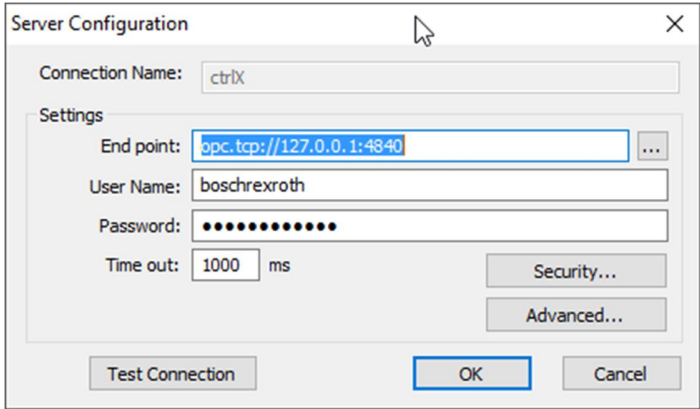

When you open the Security menu, it should look like this:

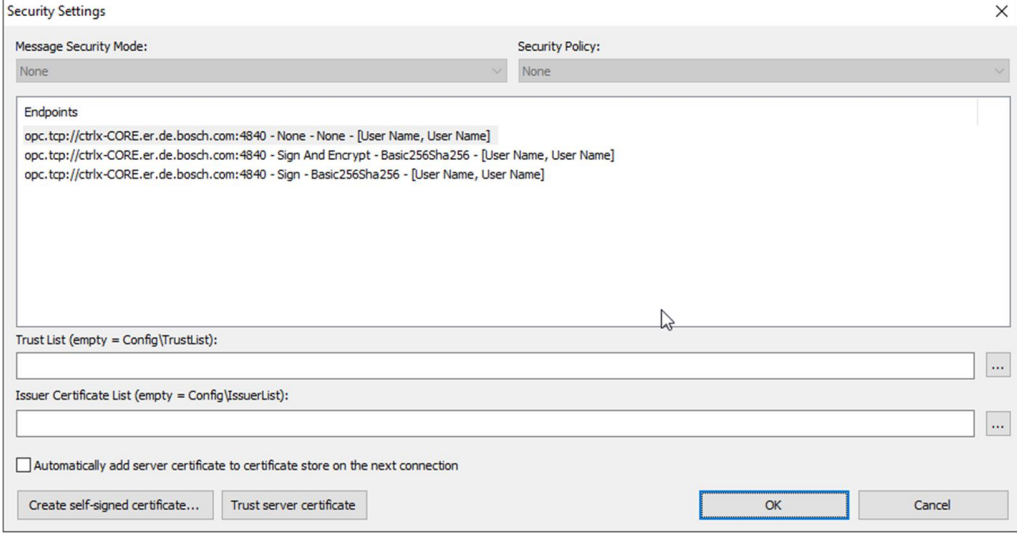

You choose he first topic, leave this menu with ok, and test the server connection. Be aware that you need the username and password you are using when you login into your ctrlX CORE

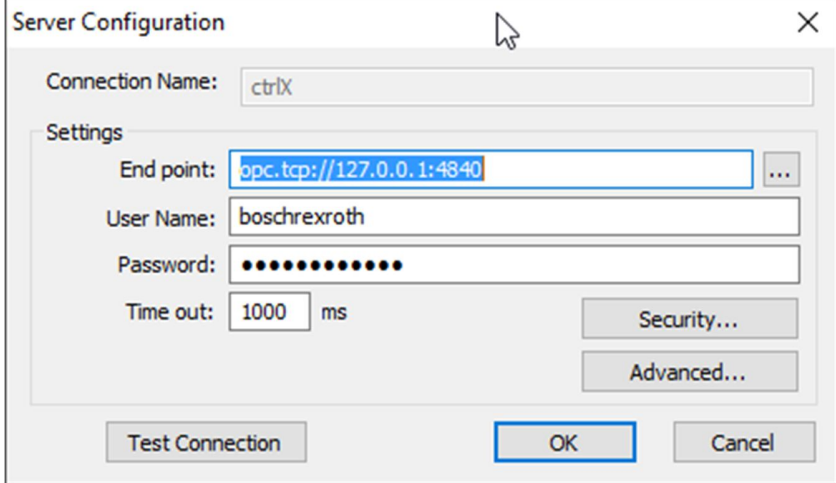

Now you have finished the OPC\_UA configuration and you can start your project.

## **Diagnostic**

A last hint regarding the OPC\_UA connection. In the header of the WinStudio OPC\_UA driver sheet you can create two variables which are written by the OPC\_UA Server.

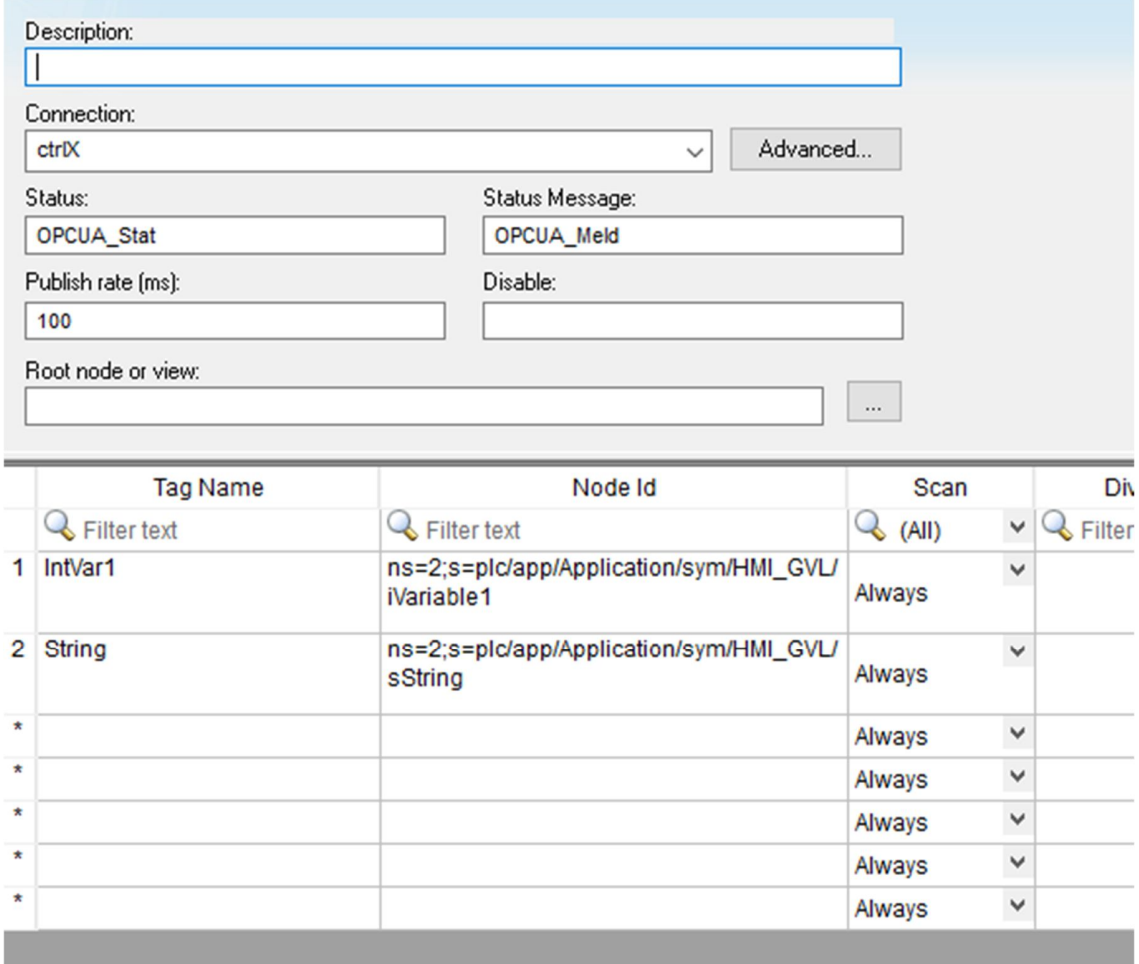

## Status

this is an integer value which shows you the actual connection status. Value 1 means everything is fine.

#### StatusMessage

this is a string value which shows you the actual connection status in clear text. The text is depending on what is written in the OPC\_UA Server.

At runtime it should look like this

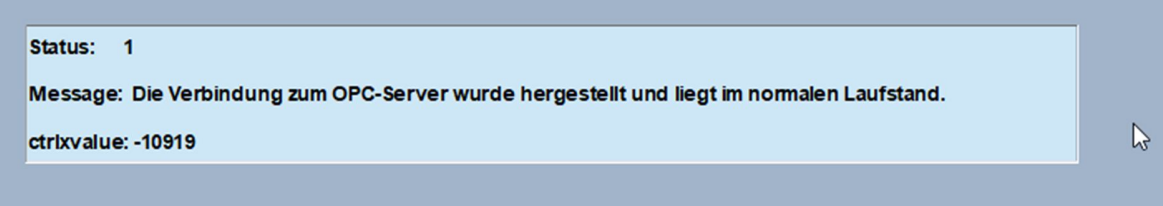

If you have any questions regarding this how to…, do not hesitate to contact me

Mit freundlichen Grüßen / Best regards

**Peter Budsky** Application GMC Systems DC-AE/STS2

Tel. +49 6062 78-587 Fax +49 6062 78-662 Mobil +49 160 7025820 [Peter.Budsky@boschrexroth.de](mailto:Peter.Budsky@boschrexroth.de) [www.boschrexroth.com](http://www.boschrexroth.com)

Bosch Rexroth AG Berliner Straße 25 64711 Erbach GERMANY

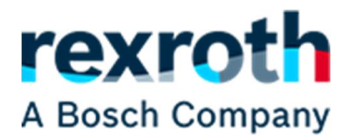

Sitz: Stuttgart, Registergericht: Amtsgericht Stuttgart HRB 23192 Vorstand: Rolf Najork (Vorsitzender), Dr. Markus Forschner, Dr. Steffen Haack, Reinhard Schäfer, Dr. Marc Wucherer Vorsitzende des Aufsichtsrats: Filiz Albrecht